# Get Started with Q-interactive

# **Q-interactive Start-Up Guide**

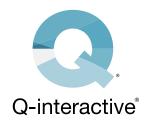

Here are instructions for installing the Q-interactive® Assess app, establishing the proper settings on both iPad® devices, finalizing your login credentials, and creating a practice assessment session. We recommend practicing the tests a few times before assessing real clients. Please review the Q-interactive Training Modules, as it provides an indepth walkthrough of both setup and use of Q-interactive.

### **SECTION 1: Download the App**

The Q-interactive Assess app must be downloaded onto both iPads in order to use the system.

#### STEP 1

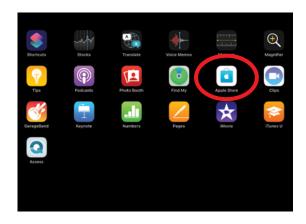

Open the App Store, found on the home screen of the iPad.

#### STEP 2

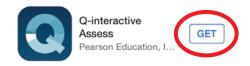

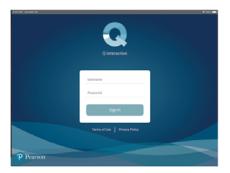

Search for Q-interactive and tap on "GET."

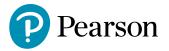

### **SECTION 2: Configure the iPads**

With Assess downloaded, lets configure the settings on both devices.

This is an essential step for a few reasons:

- Ensure iPads pair correctly in order to capture data from each other.
- Stimuli display in a standard manner.
- Assist in the smooth operation of Q-interactive.
- · Eliminate distractions, which may occur during the assessment.

#### STEP 1

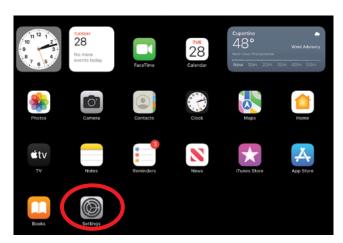

Touch the Settings app located on the home screen.

**STEP 2.** Adjust your iPads according to the following table. Q-interactive Assess uses Wi-Fi to connect the Practitioner and Client devices. You must be connected to an active Wi-Fi network to download and sync assessments. You do not need to be connected to an active Wi-Fi network to administer assessments, but you do need to have Wi-Fi enabled on both devices.

| Practitioner's<br>iPad | Client's iPad | Setting              | Menu                | Choice                      |
|------------------------|---------------|----------------------|---------------------|-----------------------------|
| •                      | •             | Wi-Fi                | Enable Wi-Fi        | Select Network              |
| •                      | •             | General              | Keyboard            | Disable Auto Capitalization |
|                        | •             | General              | Keyboard            | Disable Auto Correction     |
|                        | •             | Display & Brightness | Brightness          | Slide bar to far right      |
|                        | •             | Display & Brightness | Night Shift         | Off                         |
|                        | •             | Display & Brightness | True Tone           | Disable True Tone           |
| •                      | •             | Display & Brightness | Auto-Lock           | 15 Minutes                  |
|                        | •             | Accessibility        | Display & Text Size | Disable Auto-Brightness     |

## **SECTION 3: Creating an Assessment** Session

Your Welcome email gets this started by first establishing your login credentials.

#### STEP 1

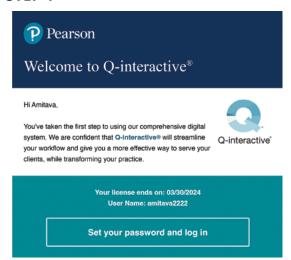

The "Click here" link will open the screen to establish your Q-interactive password.

After submitting the password and accepting the Terms and Conditions of Q-interactive, you are now ready to create a practice assessment session.

#### STEP 2

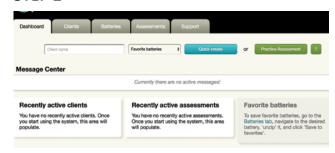

From the Dashboard tab, click the Practice Assessment button to make the Practice Client profile and Save.

#### STEP 3

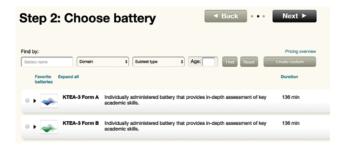

Select battery by clicking the button to the left, then click the Next button.

#### STEP 4

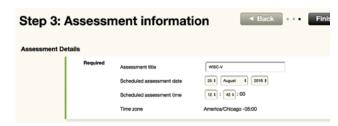

Set the date and time for administration and click the Finish button

#### STEP 5

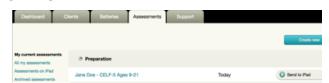

Click the Send to iPad button and you'll be all set to log into the iPads!

Login to both iPads with the same login credentials established earlier to begin testing.

#### STEP 6

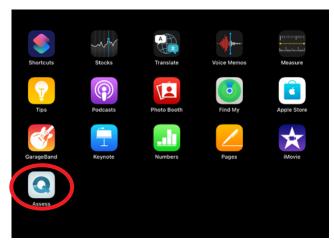

#### STEP 7

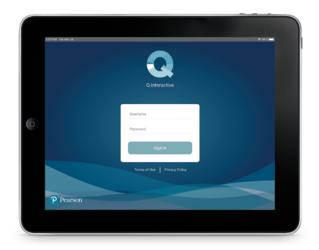

Enter your User Name and Password. Allow 10-20 minutes for your complete library of tests to download.

Your iPads will connect when you start your assessment and both iPads have been configured correctly.

#### STEP 8

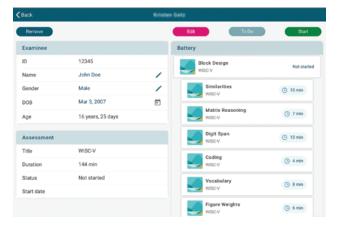

Tap the Start button to begin the assessment. Practice assessment sessions have all the functionality of real assessment sessions, except all scores default to zero.

# **Congratulations! You are now ready** to use Q-interactive!

Please reference the Q-interactive Training Modules for detailed instructions.

0345 630 8888 Pearsonclinical.co.uk

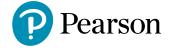